# Release Notes <MC40N0 JB>

**[Introduction](#page-0-0) [Description](#page-0-1) [Contents](#page-0-2)** Device [Compatibility](#page-0-3) Installation [Requirements](#page-0-4) Installation [Instructions](#page-0-5) Part [Number](#page-1-0) and Release Date

#### <span id="page-0-0"></span>**Introduction**

This package contains the software required to update an MC40N0 device to into default factory settings.

#### <span id="page-0-1"></span>**Description**

The Factory Reset package erases user data, cache and Enterprise folder contents, and brings the device to factory defaults of the device.

The Enterprise Reset package erases user data and cache contents, and brings the device and it will not erase the Enterprise folder.

## <span id="page-0-2"></span>**Contents**

- 1. M40N0JXXXRF0000001.zip Factory Reset Recovery update package
- 2. M40N0JXXXAF0000001.apf Factory Reset AirBEAM update package
- 3. M40N0JXXXRE0000001.zip Enterprise Reset Recovery update package
- 4. M40N0JXXXAE0000001.apf Enterprise Reset AirBEAM update package

## <span id="page-0-3"></span>Device Compatibility

This software release has been approved for use with the following devices.

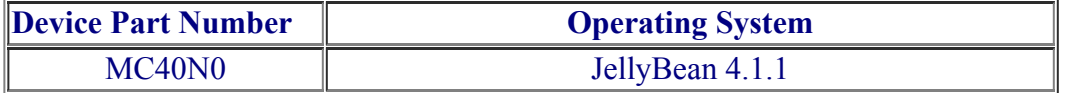

# <span id="page-0-4"></span>Installation Requirements

• MC40N0 device must be running with Android JellyBean operating system

# <span id="page-0-5"></span>Installation Instructions

- 1. Reset Recovery Update Package
	- a. Connect the USB cable from your PC to the device
	- b. Make sure MTP mode is selected in the USB settings in the device and MTP drivers are installed in your PC
	- c. The internal SD card of MC40 will be seen in your PC as mounted drive MC40N0.
	- d. Copy the recovery update zip file to the root folder on internal SD card
	- e. Press and hold the Power button on the device until the Device options menu appears
	- f. Tap on Reset to reboot the device
	- g. When the device is rebooting hold the left Scan/Action button to enter Recovery update mode
	- h. When the Recovery Mode home screen (Android logo) appears then release the left Scan/Action **button**
	- i. Touch Home button to enter Recovery menu screen
	- j. Click on Vol+ or Vol- to navigate to the "apply update from sdcard" option
	- k. Click on on PTT key to select the option
	- l. Click on Vol+ or Vol- to navigate to the recovery update zip file
	- m. Click on on PTT key to select the recovery update zip file
	- n. Click on Vol+ or Vol- to navigate "reboot system now" and Click on PTT key to reboot the device
- 2. Reset AirBEAM Update package
	- a. Please refer Mobility Service Platform deployment guide for instruction.

## <span id="page-1-0"></span>Note: Battery must be 30% charged to perform update

# Part Number and Release Date

- 1. M40N0JXXXRF0000001.zip
- 2. M40N0JXXXAF0000001.apf
- 3. M40N0JXXXRE0000001.zip
- 4. M40N0JXXXAE0000001.apf

May 30, 2014